## **PROTOCOL:**

# **Quantifying lipid droplet area in fat tissue stained for perilipin A**

#### **Set up the file system**

- 1. Make a "LD\_analysis" folder
- 2. Place the original images in LD analysis > Original Images
- 3. Make the following other folders in the LD analysis folder:
	- a. Thresholded Images, Corrected Images, Droplet Outlines

### **Run the macro "DropletAreaPart1.ijm"**

Note: When the macro starts, two dialog boxes will open asking you to choose a folder. For the first folder, select "Original Images." For the second folder, select "Thresholded Images."

```
run("Set Scale...", "distance=4 known=1 pixel=1 unit=um global");
run("Set Measurements...", "area display redirect=None decimal=2");
```

```
dirInput = getDirectory("Choose Directory "); 
dirOutput = getDirectory("Choose Directory "); 
list = getFileList(dirInput); 
setBatchMode(true); 
for (i=0;i<list.length;i++) {
  open(dirInput+ list[i]); 
  run("8-bit");
  setAutoThreshold("Huang");
  run("Convert to Mask");
  run("Options...", "iterations=5 count=1 pad edm=8-bit do=Open");
```

```
 saveAs("Jpeg", dirOutput + File.nameWithoutExtension + "_Threshold");
 close();
```

```
}
```
### **Manually draw in broken borders between lipid droplets**

- 1. Open a thresholded image and its corresponding original image in ImageJ
- 2. Double click the paintbrush tool and select brush width "10" and color "white"
	- a. Brush width should approximately match the width of the lipid droplet membranes in the thresholded image
- 3. Use the paintbrush tool to draw in borders between lipid droplets, referencing the original image to determine whether there should be a border
- 4. Use the paintbrush tool to fill in areas that should not be counted as lipid droplets
- 5. Save the image to the "Corrected Images" folder

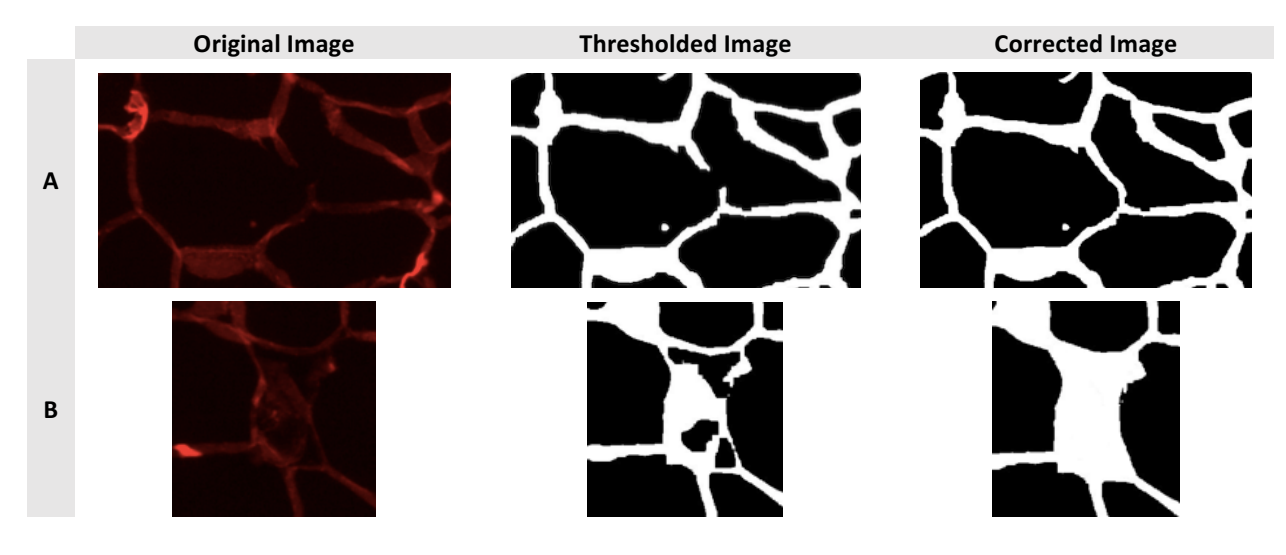

Figure 1: Examples of problems to correct manually. A) Torn membrane separating two lipid droplets should be joined with a line. B) A large, torn section of membrane is obscuring a lipid droplet, causing it to be detected as multiple small lipid droplets; the false "droplets" should be filled in.

#### **Run the macro "DropletAreaPart2.ijm"**

Note: When the macro starts, two dialog boxes will open asking you to choose a folder. For the first folder, select "Corrected Images." For the second folder, select "Droplet Outlines."

```
run("Set Scale...", "distance=4 known=1 pixel=1 unit=um global");
run("Set Measurements...", "area display redirect=None decimal=2");
dirInput = getDirectory("Choose Directory "); 
dirOutput = getDirectory("Choose Directory "); 
list = getFileList(dirInput); 
setBatchMode(true); 
for (i=0;i< list.length;i++) {
  open(dirInput+ list[i]); 
  setAutoThreshold("Huang");
  run("Convert to Mask");
  run("Analyze Particles...", "size=3-8000 circularity=0.30-1.00 show=Outlines display exclude summarize"); 
  saveAs("Jpeg", dirOutput + File.nameWithoutExtension + "_DropletArea");
  close();
}
```
#### **Manually check the outlined images for errors**

If an error is found, manually draw in broken borders on the "Corrected Images" as before. When finished, delete all "Droplet Outlines" and rerun the part 2 macro.